## **UACenla: Getting Started with Student Progress Center**

- 1. To create an account, you will need to confirm some information on the Student Demographic page sent by school. Use the form to confirm your…
	- A. Relationship (Mother, Father, Guardian)
	- B. First Name, Last Name
	- C. 5 digit Security code: "Student Portal Number"

## **STUDENT ENROLLMENT FORM**

Correct information is very important to our school. In an effort to keep our records up-to-date, please check the information below. Add the missing items and correct incorrect information. Emergency phone numbers are mandated by law.

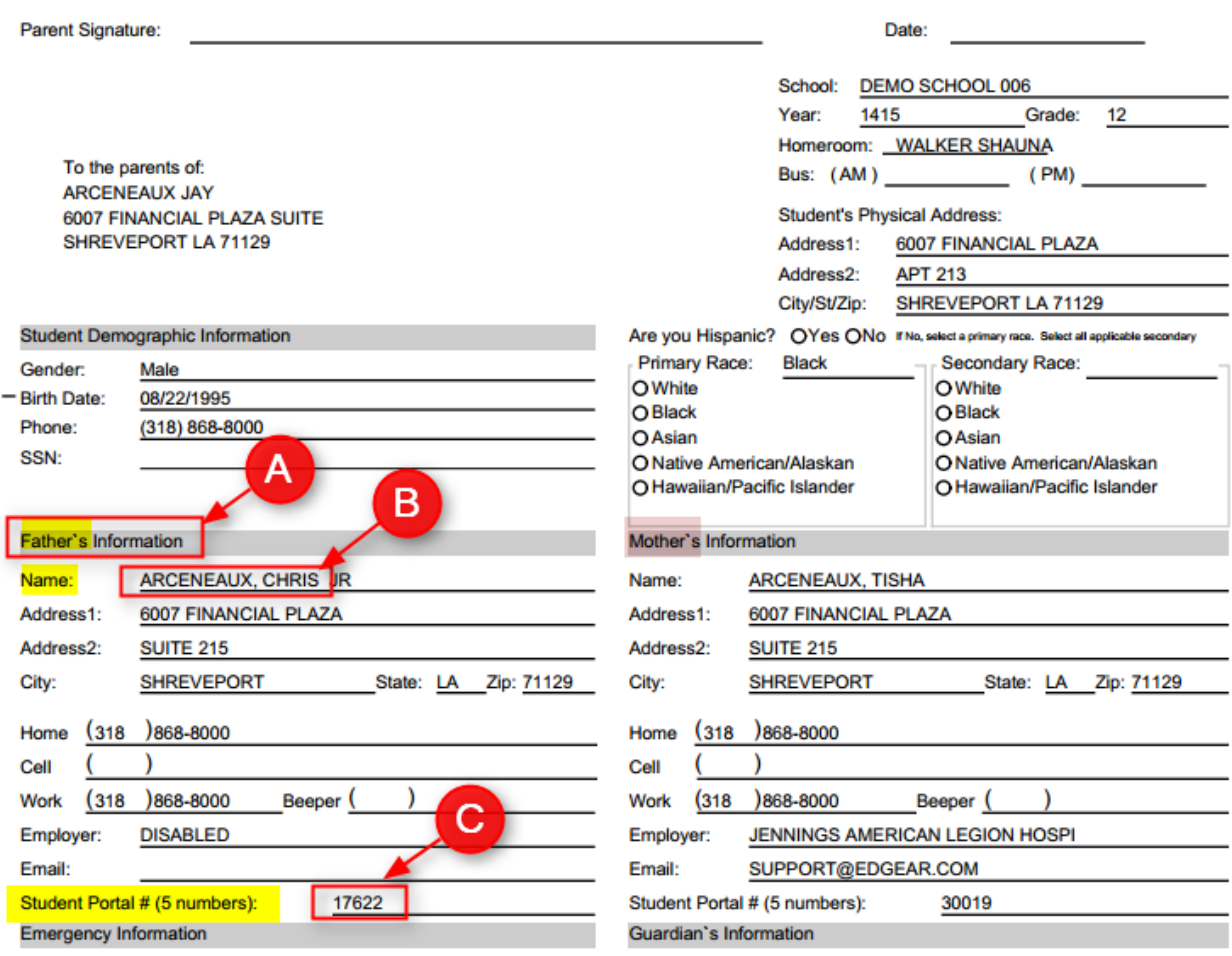

2. Next, go t[o https://services.edgear.net/progress.](https://services.edgear.net/progress)

3. Click the button "**Register New User**" as shown below.

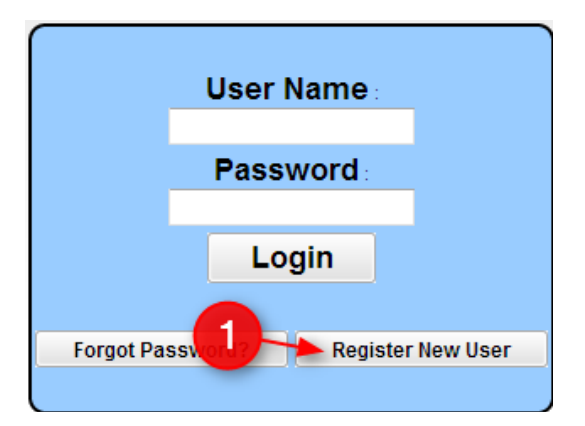

- 4. Select your relationship with the student from the drop down menu and then enter your information into the proceeding fields.
	- A. **Note**: "**Pin Number**" is the 5 digit Student Portal number from the student information page.
- 5. If the information did not match the data system, a message like below will appear. A new user must be listed as a Guardian, Father, or Mother of the student and all information about the user must match exactly with what is in the system. If you believe all the information is typed correctly and you are getting the message below, please contact your child's school to verify/update your information or to see if a fee is owed.

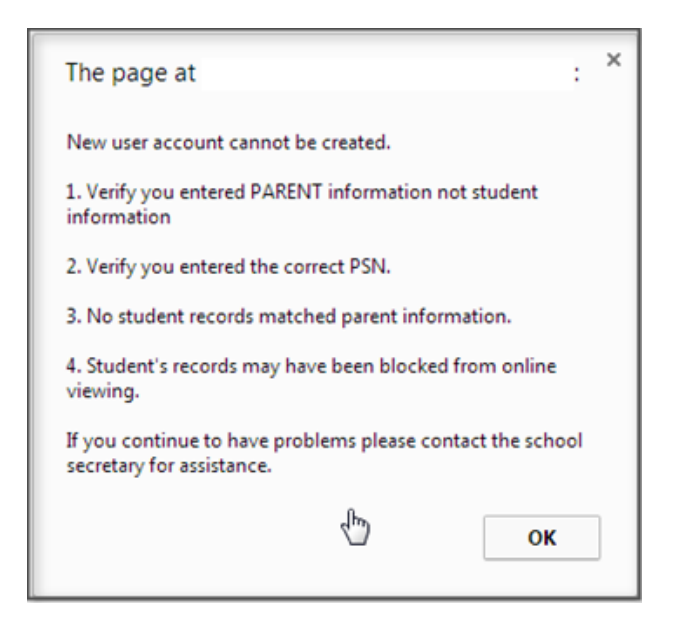

6. If the information **did match** with the data system, a screen like below will be shown. Enter a User Name, then enter the desired Password (twice). Click on "Complete" to finish the new user registration.

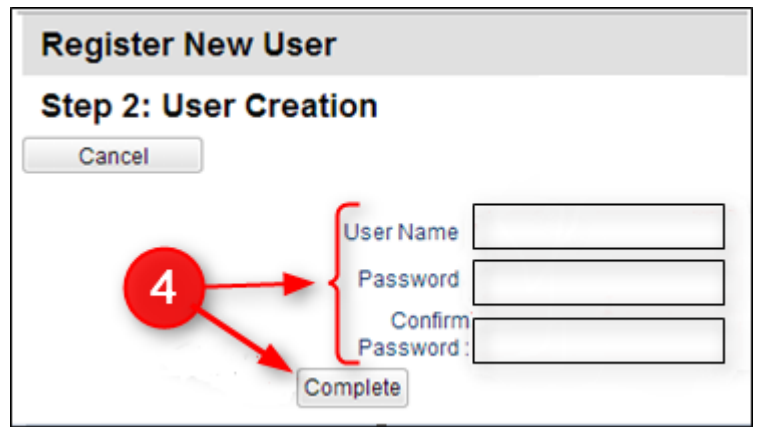

- 7. You will be brought to the login page. Try out your new login and password to access your child's information.
- 8. On the next page is an overview of the Parent Home Page which is displayed after logging in.
- 9. Detailed help is available at: [http://spc.edgear.net/wiki/spc/index.php?title=Student\\_Progress\\_Center\\_Main\\_Page](http://spc.edgear.net/wiki/spc/index.php?title=Student_Progress_Center_Main_Page)

## **Parent Home Page**

The Parent Home page shows initial information about the student(s) connected to the Parent's account. Below is a description of the basic features of the page.

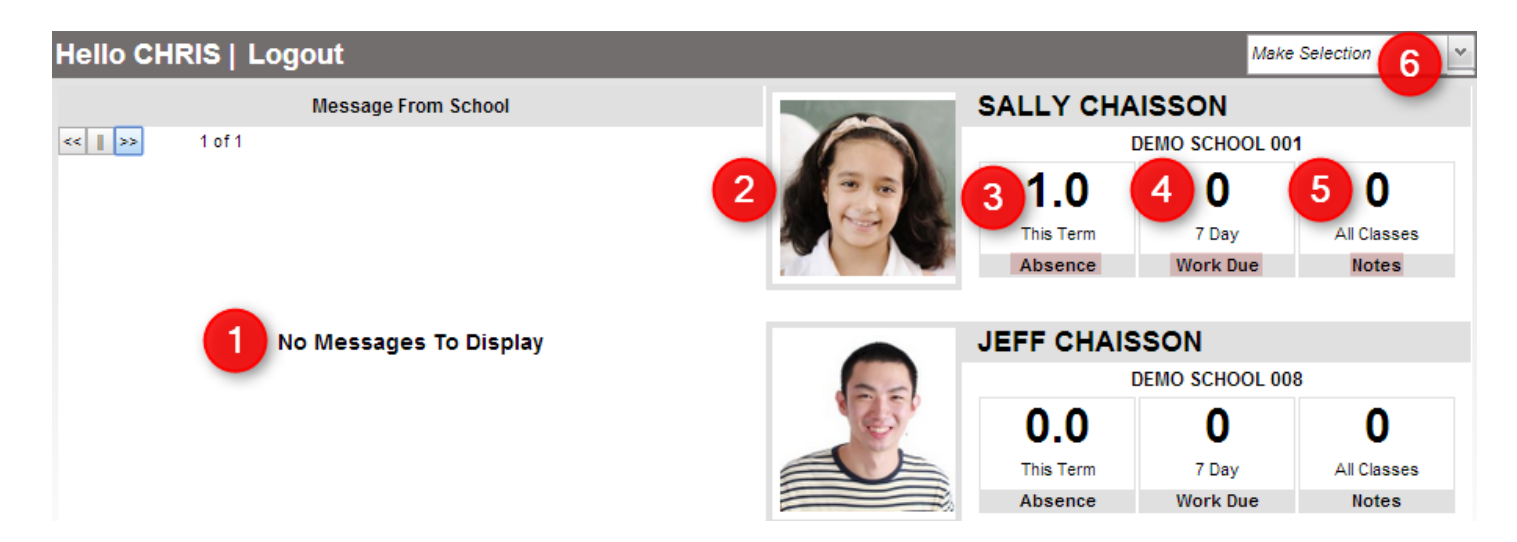

- 1. After logging in to the Student Progress Center, you will see messages from the school or central office on the left, and your child(ren)'s summary information on the right.
- 2. To see details about a student, click on the student's picture.
- 3. Click on "Absence" count to see detailed information about the child's attendance.
- 4. Click on "Work Due" to see information about upcoming assignments or lessons.
- 5. Click on "Notes" to see any notes from teachers.
- 6. In the upper right hand corner, you will see a drop down arrow. The menu contains a list of children connected to your user name and password, an option to **[Link](http://spc.edgear.net/wiki/spc/index.php?title=Link_Students)** other students to this account, and if available, update your **[Contact Information](http://spc.edgear.net/wiki/spc/index.php?title=Contact_Information)**.

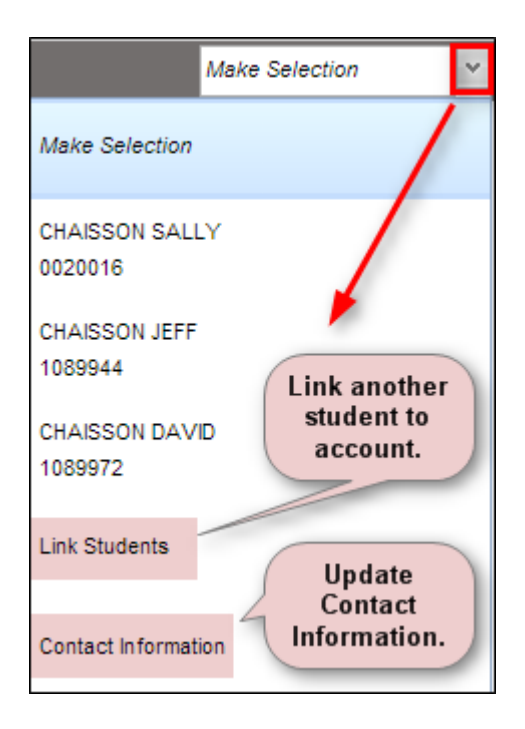